### DA eWHEDA USER GUIDE

1. Enter [www.wheda.com](http://www.wheda.com/) into the browser and click on the eWHEDA link

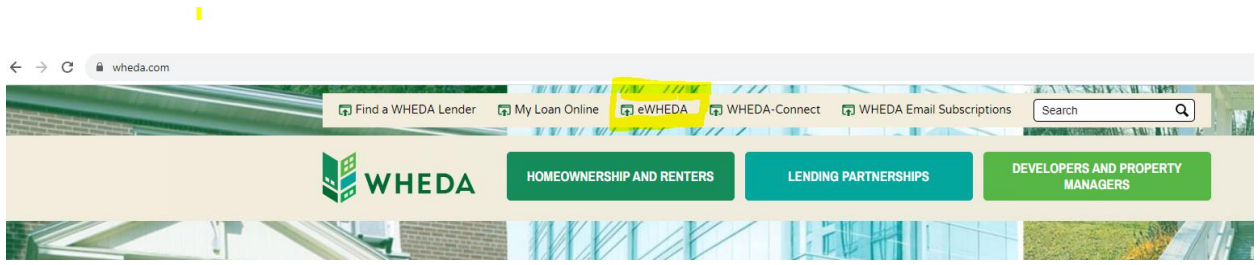

2. You will see the login page. Enter your login information and click Sign In

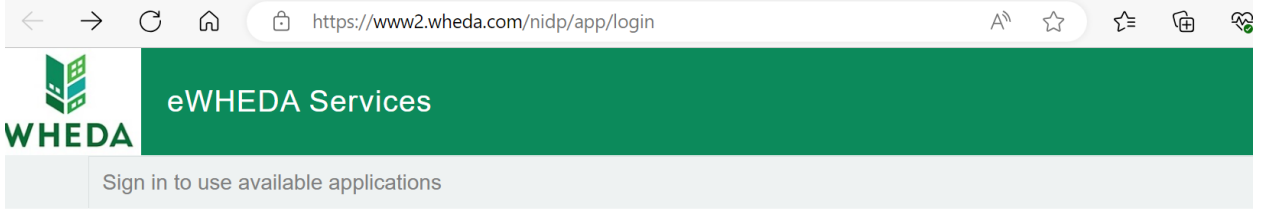

## eWHEDA Services Login

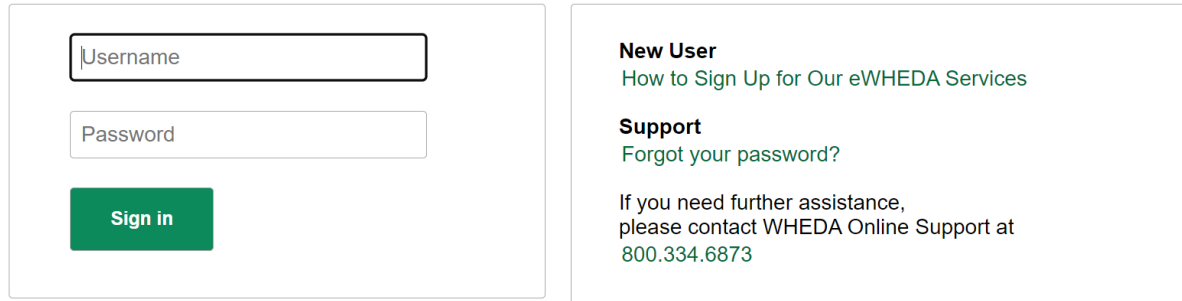

3. Click on the Administration Tool

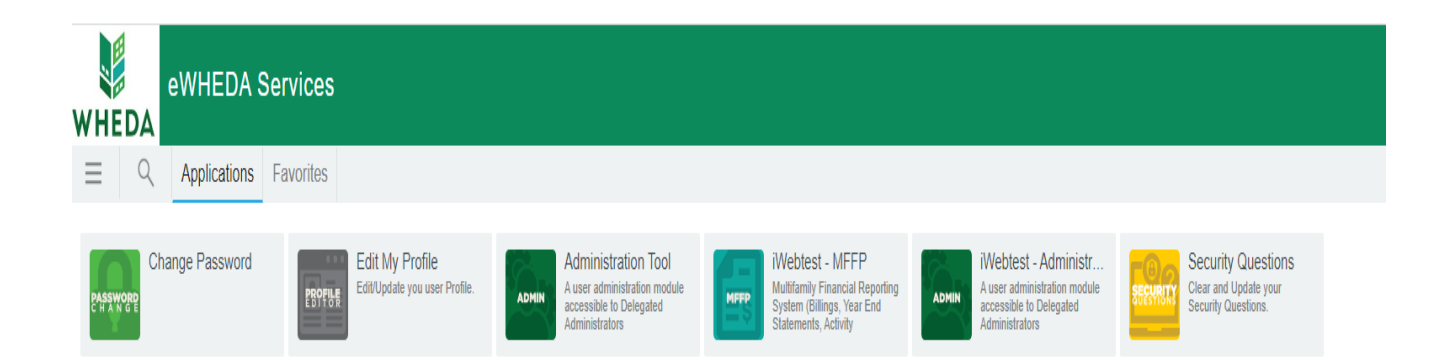

### TO ADD A USER TO YOUR ORGANIZATION

### DA STEPS

1. Click on Create User

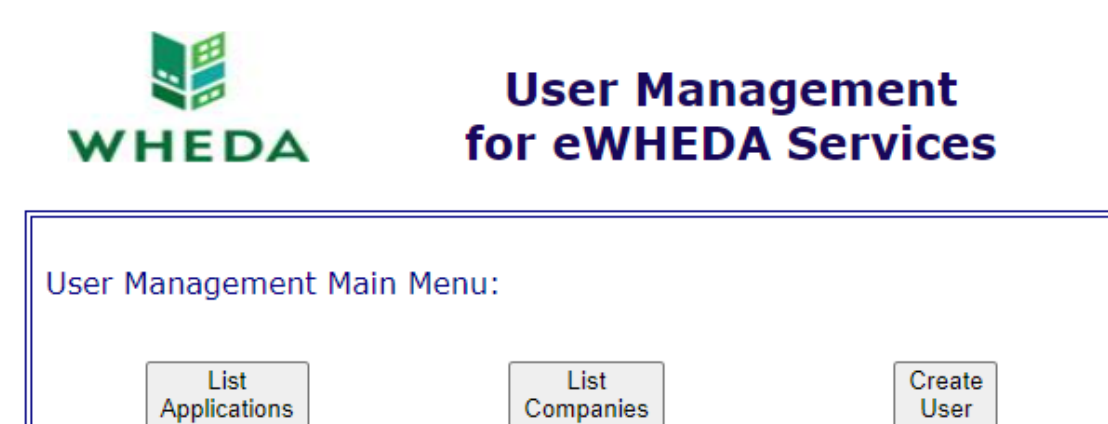

[Privacy Policy] [Site Security] [Terms of Use] Copyright @ 2000-2001 Wisconsin Housing and Economic Development Authority

2. Enter First Name, Last Name, Email, and check Permissions box. Click Submit

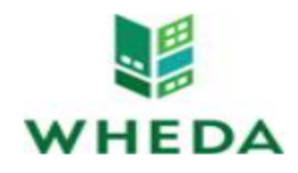

# **Delegate Administrator User Setup** for eWHEDA Services

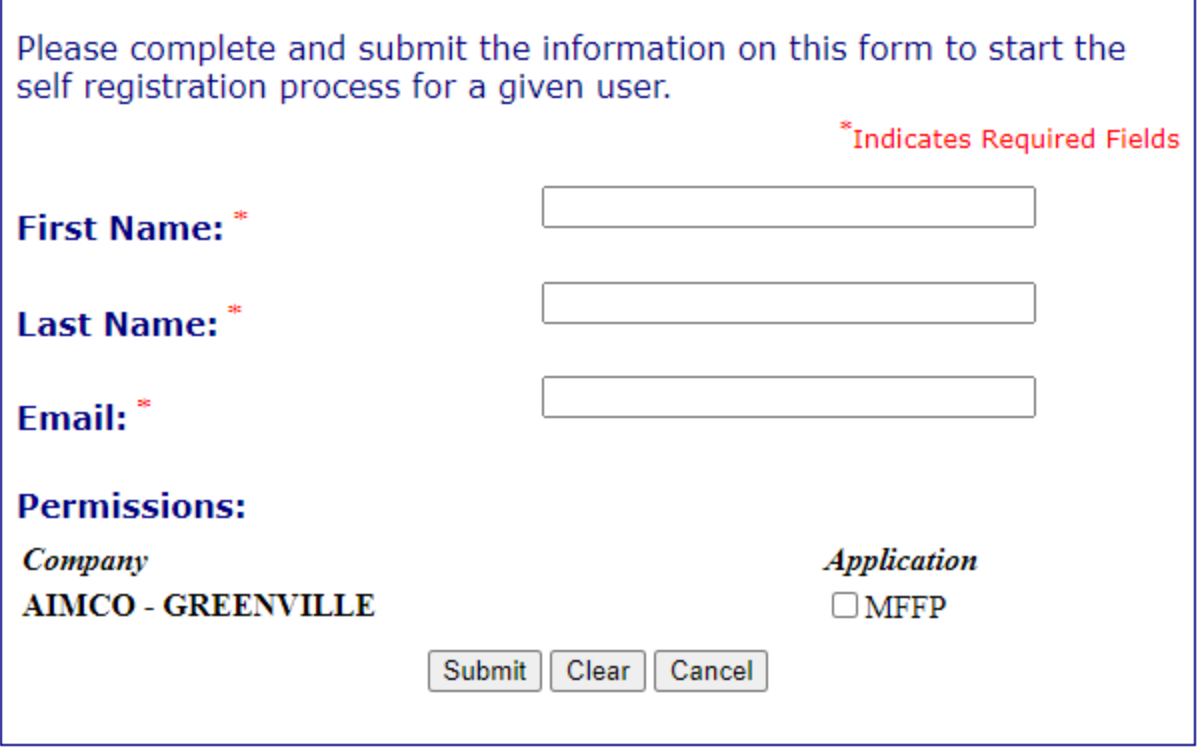

[Privacy Policy] [Site Security] [Terms of Use]<br>Copyright © 2000-2001 Wisconsin Housing and Economic Development Authority

1. Click the registration link on the registration email.

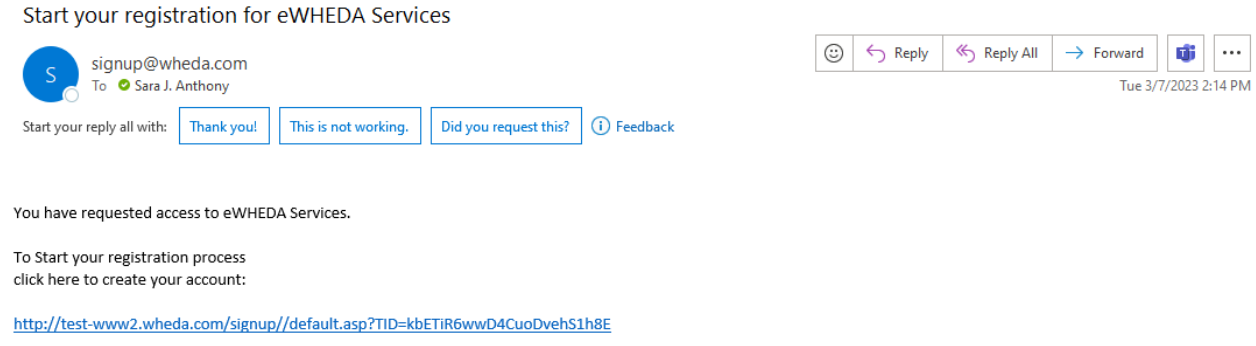

2. Enter Phone Number, Login, and Password. Click Submit.

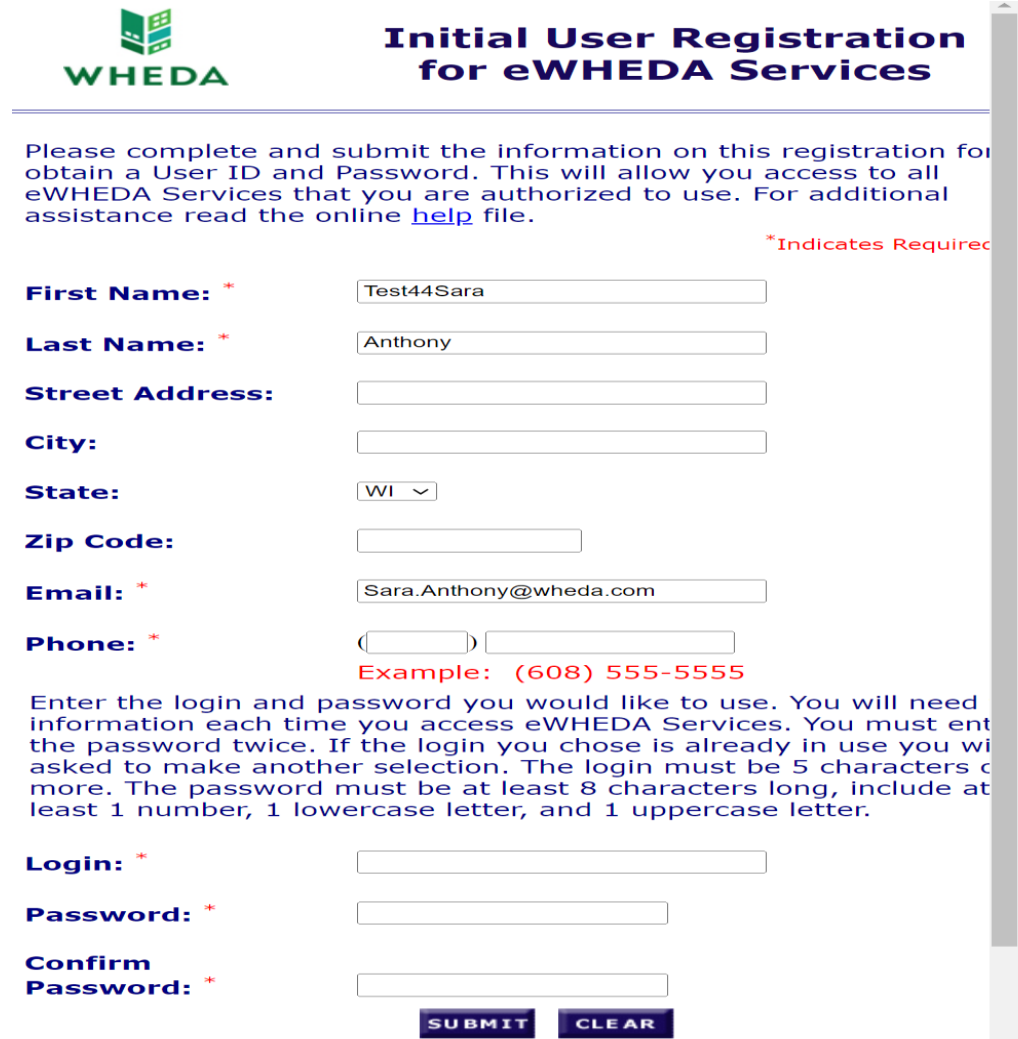

3. Verify entry and click Finish

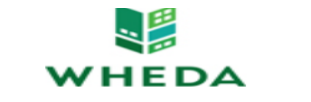

**Initial User Registration<br>Submission Check Point** 

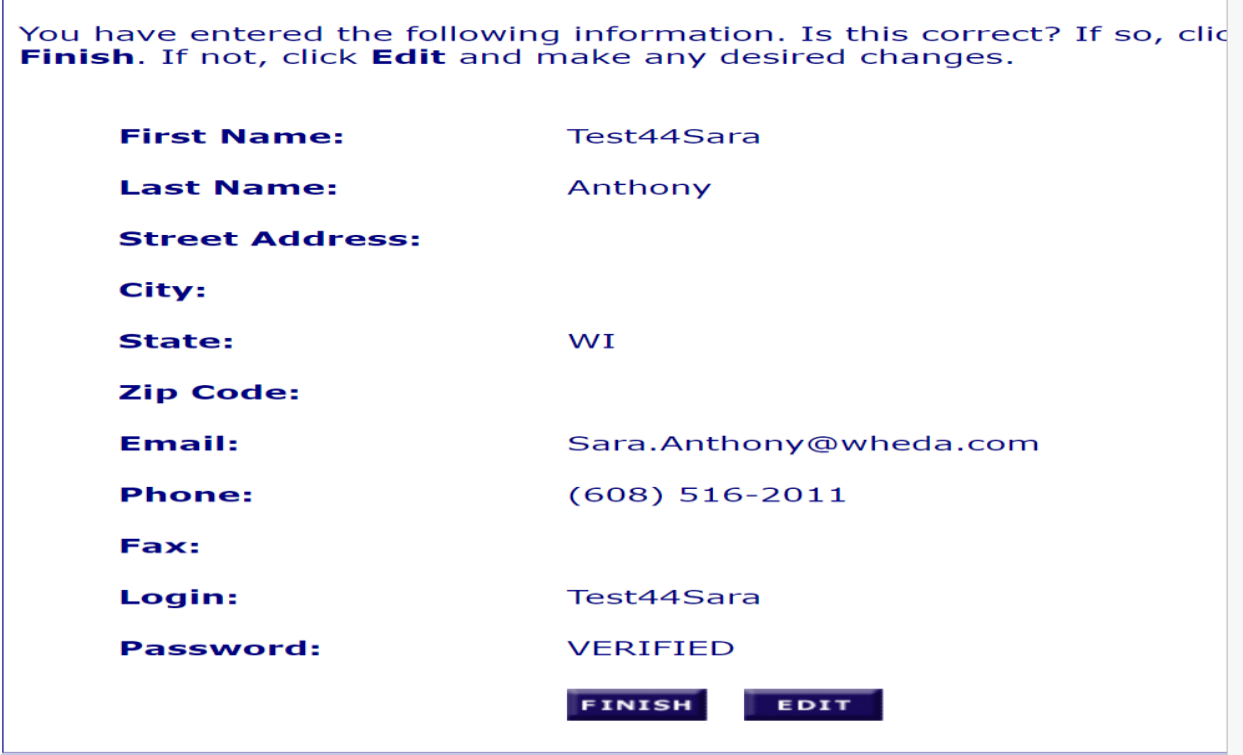

[Privacy Policy] [Site Security] [Terms of Use] Copyright © 2000-2018 Wisconsin Housing and Economic Develo

4. Receive Submission Thank You

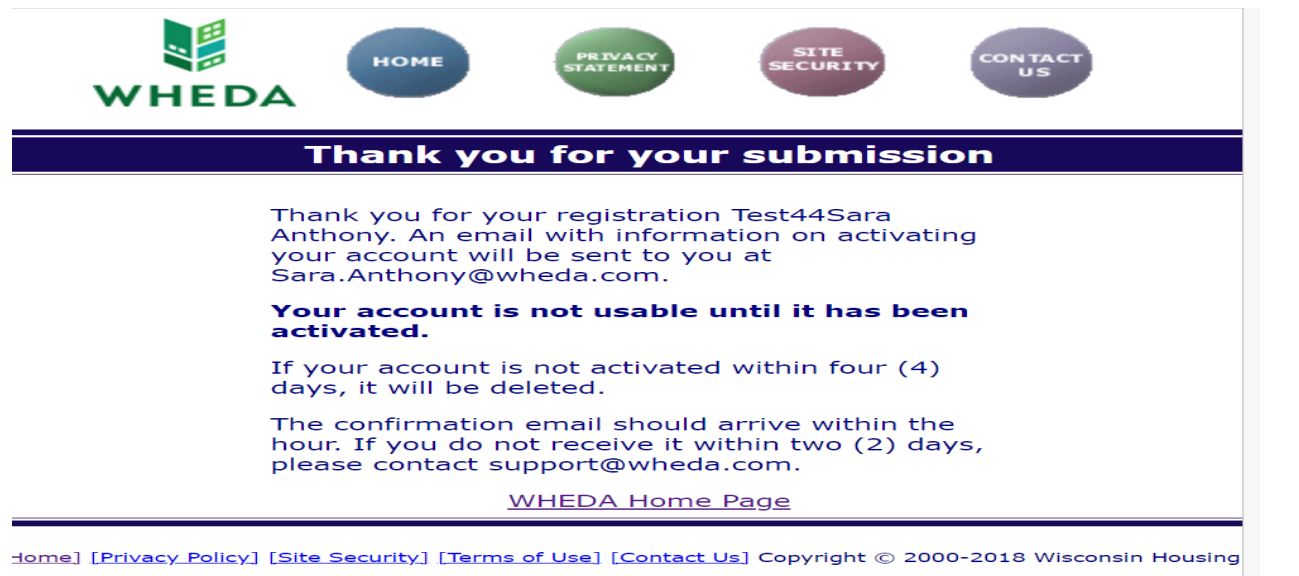

#### 5. Receive activation email. Click on activation link.

Test41Sara Anthony please activate your WHEDA Account

signup@wheda.com  $\varsigma$ To C Sara J. Anthony (i) We removed extra line breaks from this message.

 $\vert \ldots$ ☺  $\leftarrow$  Reply Reply All  $\rightarrow$  Forward Ú Tue 3/7/2023 2:39 PM

Dear Test41Sara Anthony,

To validate and activate your eWHEDA Services Account please click the link below:

TERMS OF USE:

As a condition of your use of eWHEDA Services on the wheda.com web site, you warrant to WHEDA that you will not use the wheda.com web site for any purpose that is unlawful or prohibited by these terms, conditions, and notices. You may not use the wheda.com web site in any manner which could damage, disable, overburden, or impair the wheda.com web site or interfere with any other party's use of the wheda.com web site.

You may not modify, copy, distribute, transmit, display, perform, reproduce, publish, license, create derivative works from, transfer, or sell any information obtained from the wheda.com site.

http://test-www2.wheda.com/signup/default.asp?VCID=MjAyMzAzMDcxNDM4NDU4MiAg

6. Enter Login and Password and click Submit.

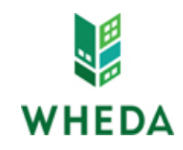

# **User Activation** for eWHEDA Services

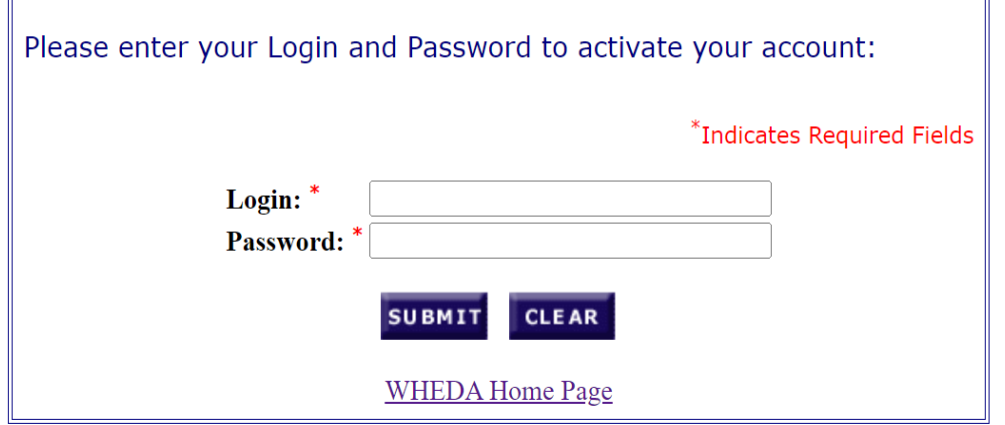

[Privacy Policy] [Site Security] [Terms of Use] Copyright © 2000-2018 Wisconsin Housing and Economic Development Authority

7. Receive activation confirmation

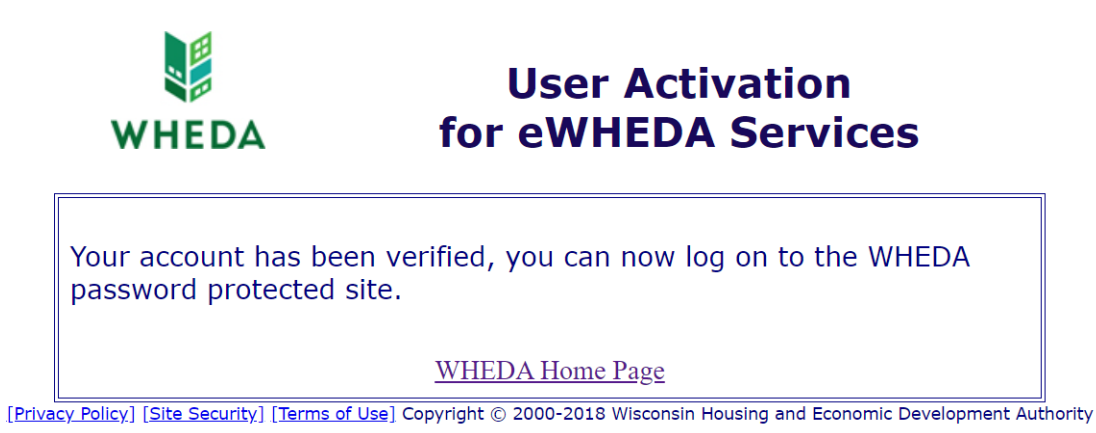

TO ADD/REMOVE PERMISSIONS FOR A USER

### 1. Click List Applications

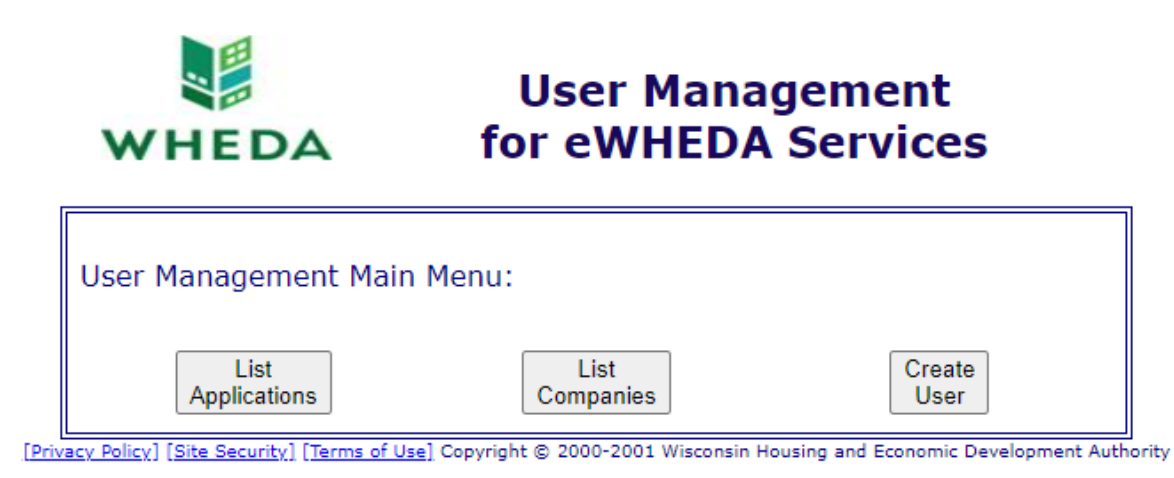

2. Click application from the List

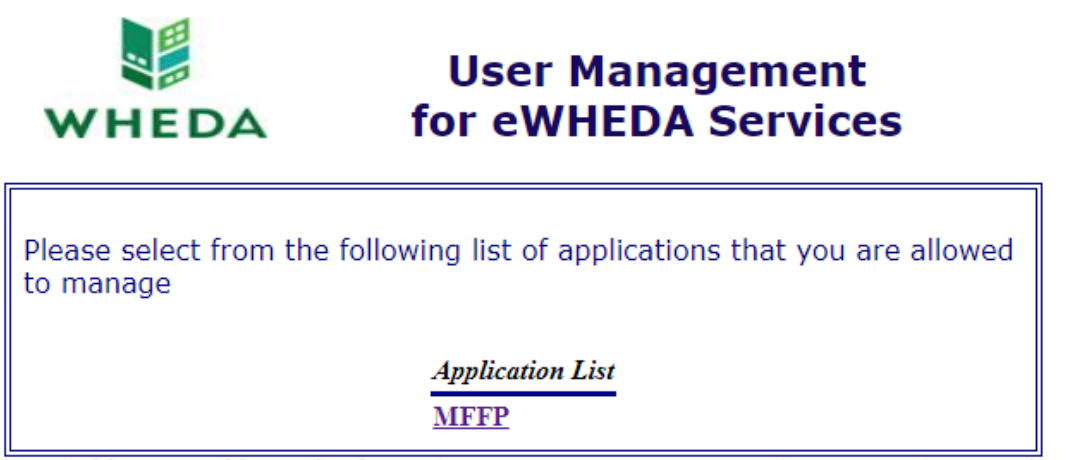

[Privacy Policy] [Site Security] [Terms of Use] Copyright @ 2000-2001 Wisconsin Housing and Economic Development Authority

3. Check/Uncheck permission boxes next to the user and click Submit

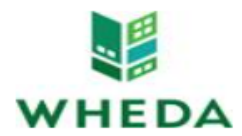

 $\mathbb{F}$ 

**User Management<br>for eWHEDA Services** 

 $\overline{\phantom{0}}$ 

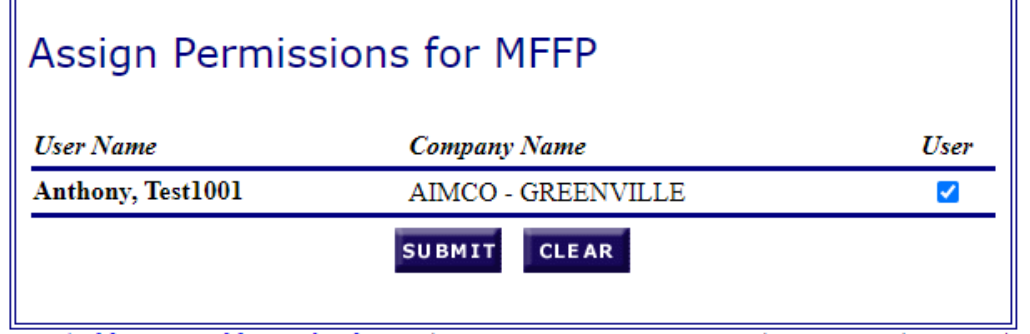

[Privacy Policy] [Site Security] [Terms of Use] Copyright @ 2000-2001 Wisconsin Housing and Economic Development Authority